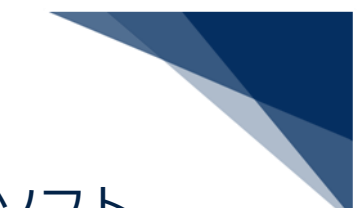

## NACCSパッケージソフトV6 申請書作成ソフト

## アップグレード方法

1. JetUpgrade.exe を実行します。

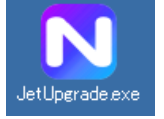

2. [はい]ボタンをクリックし、アップグレードを実行します。 ※下記画面が表示されない場合は、2/2 頁 5.以降を実施してください。

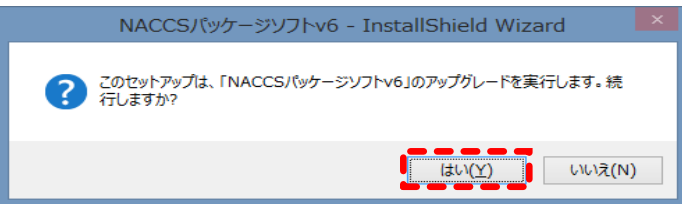

3. [次へ]ボタンをクリックし、アップグレードを開始します。

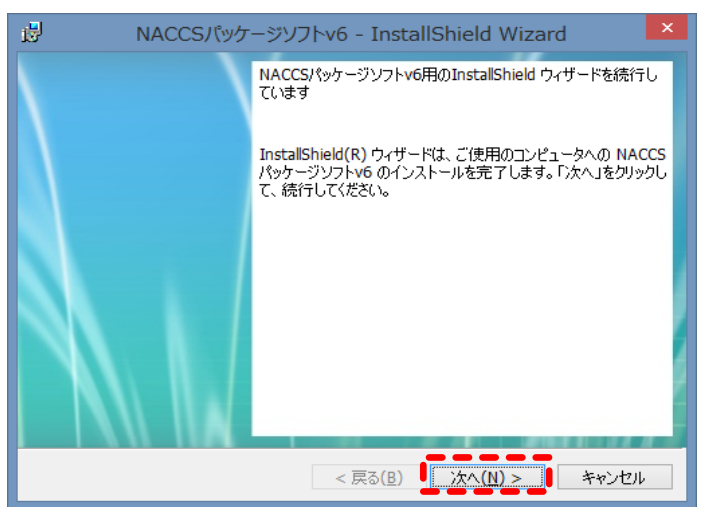

4. アップグレードが完了後、 [完了] ボタンをクリックしてアップグレードを終了します。

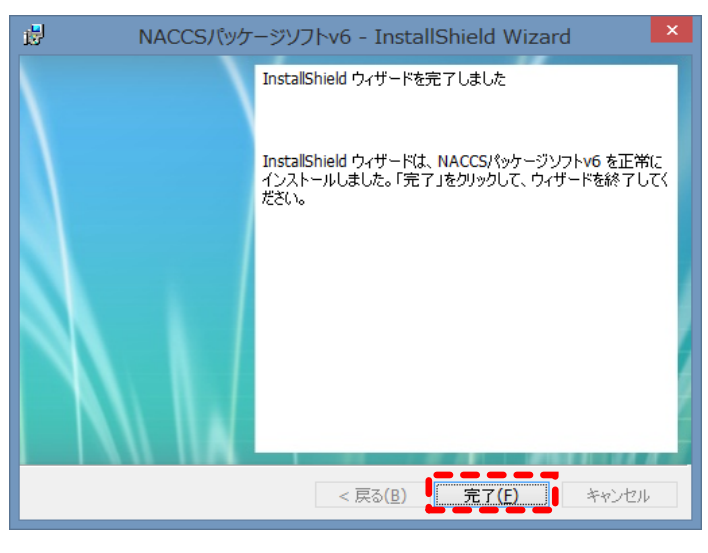

以上

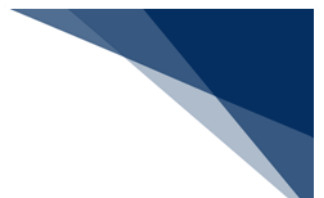

5. 2.にて「アップグレードを実行します。」の画面が表示されない場合、 既に、アップグレードがされております。 アップグレードの実行は不要となりますので、「キャンセル」にて処理を中断してください。

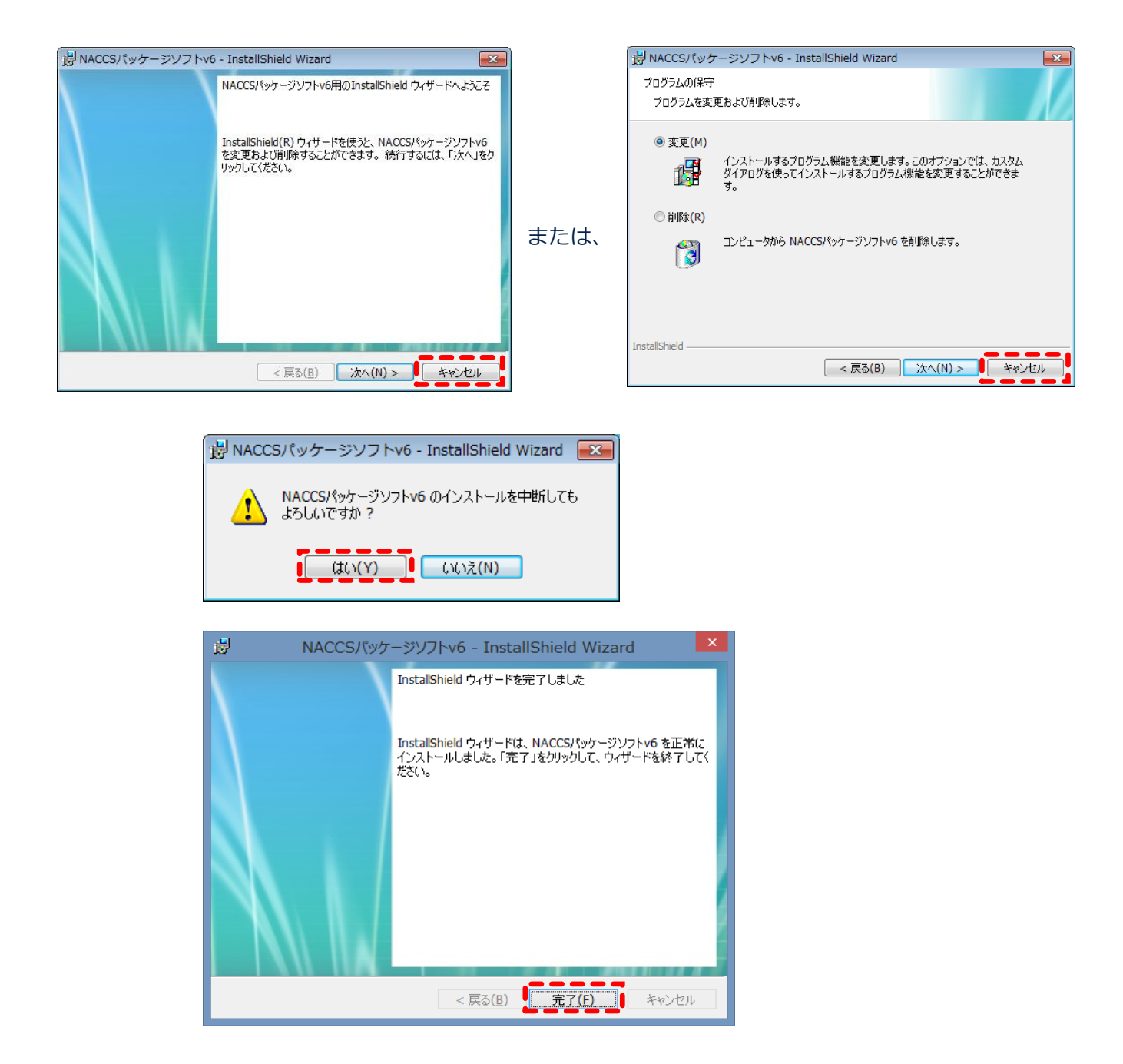

以上